## Passo a passo para acesso do Aluno e Responsável Financeiro ao Portal dos La K AlunosPão dos Pobres

Para acessar basta entrar no site <https://lasalle.edu.br/paodospobres> Acesso Restrito: [Portal do Aluno](http://gvcollege.lasalle.edu.br/modulos/aluno/login.php5?u=1,24)Rede La Salle - o conhecimento  $\leq x$  +

<u>La</u> **Salle** Pão dos Pobres

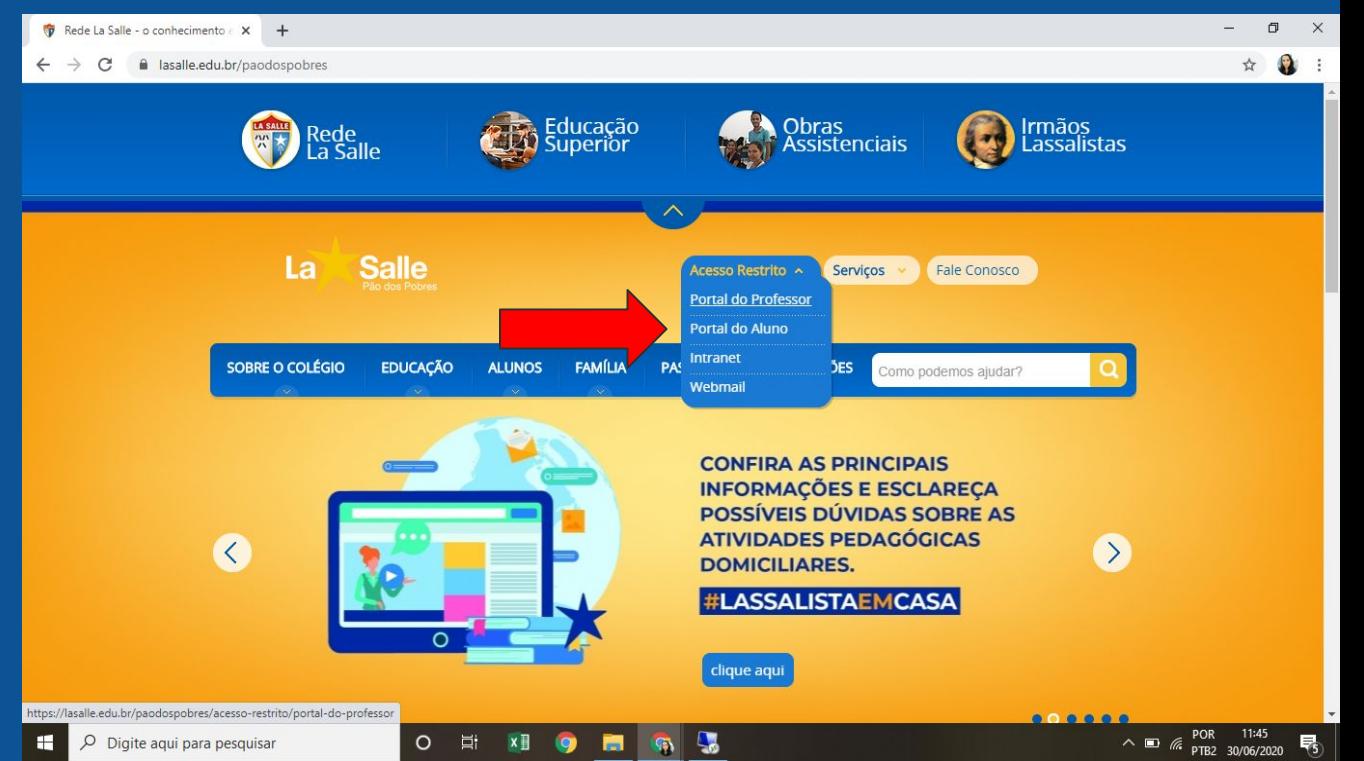

1º Selecionar Unidade 24 Escola de Ens. de Fund. La Salle Pão dos Pobres 2º Informar Usuário: CPF do responsável financeiro ou Número de Matrícula do aluno 3º Informar Senha: Para o 1º acesso digite a data de nascimento do responsável financeiro (8 dígitos, ddmmaaaa), caso entre com a matrícula do aluno a data de nascimento é do aluno.

*É obrigatório a troca da senha após o acesso para prosseguir;*

4º Para visualizar o boleto você deverá desbloquear os pop-ups\* (Veja orientações abaixo). Dúvidas sobre usuário e senha, buscar informações no email [paodospobres@lasalle.org.br](mailto:paodospobres@lasalle.org.br)

**La Sal** Pão dos Pobres

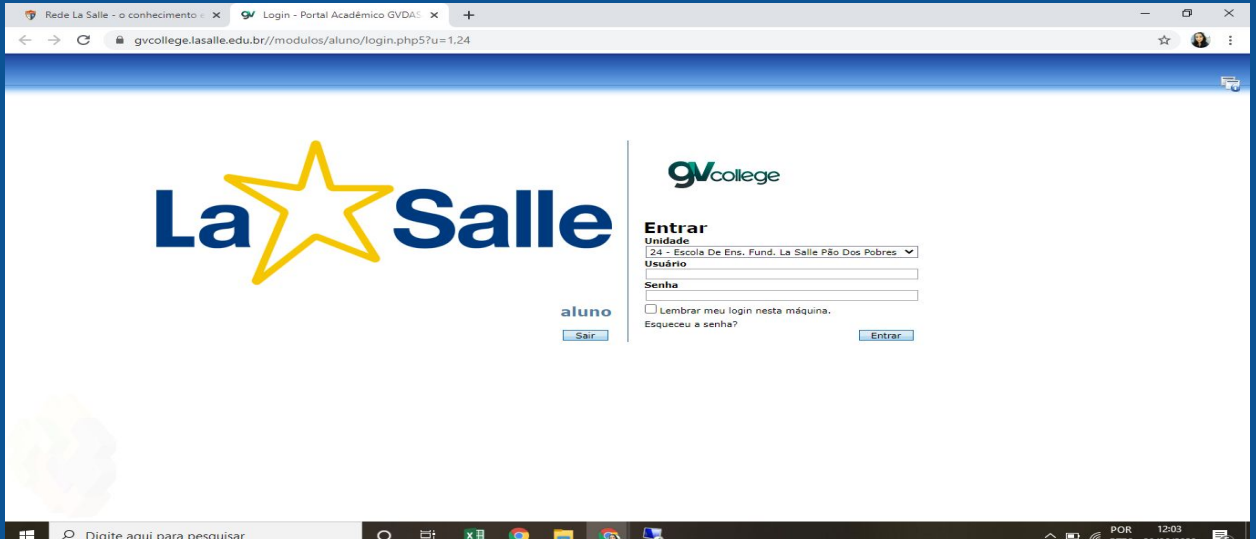

## \*Observações: Configurações do bloqueador de pop-ups

+Google Crome: Clique no menu Ferramentas, Opções. Então clique na aba de Configurações Avançadas. Após clique em CONFIGURAÇÕES DE CONTEÚDO, procure a aba POP UPS e escolha entre "Permitir que todos os sites exibam pop-ups" ou "Gerenciar exceções..."

+Mozila Firefox: No topo da janela do Firefox, clique no botão Firefox, selecione Opções, e clique no ítem Opções. Selecione o painel Conteúdo. No painel de conteúdo: Bloquear pop-up: Desmarque essa opção para desativar o bloqueio de pop-ups completamente ou clique em Exceções: para adicionar o site que você permite exibir pop-ups.

Pão dos Pobres

## No Portal do Aluno você terá acesso as avaliações dentro do Boletim basta selecionar o período...

La

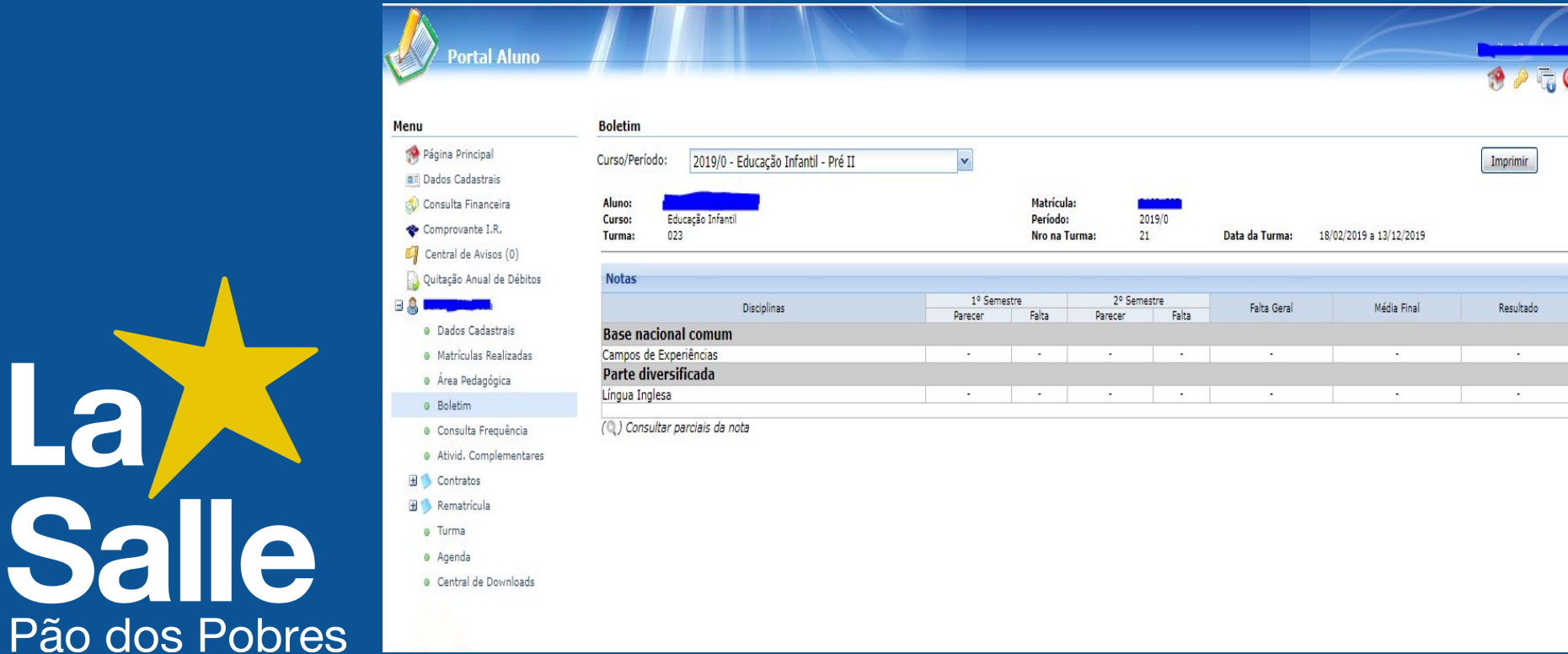